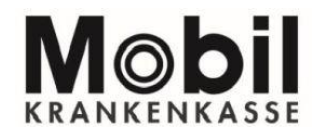

#### **Sie finden die Berechtigungen in Ihrer PATIENTENAKTE Mobil Krankenkasse in der Übersicht.**

Hinweis: Die Abbildungen entsprechen der aktuellen iOS-App Version. Dies kann bei Verwendung andere Betriebssysteme wie z. B. Android, Windows, BlackBerry OS abweichen.

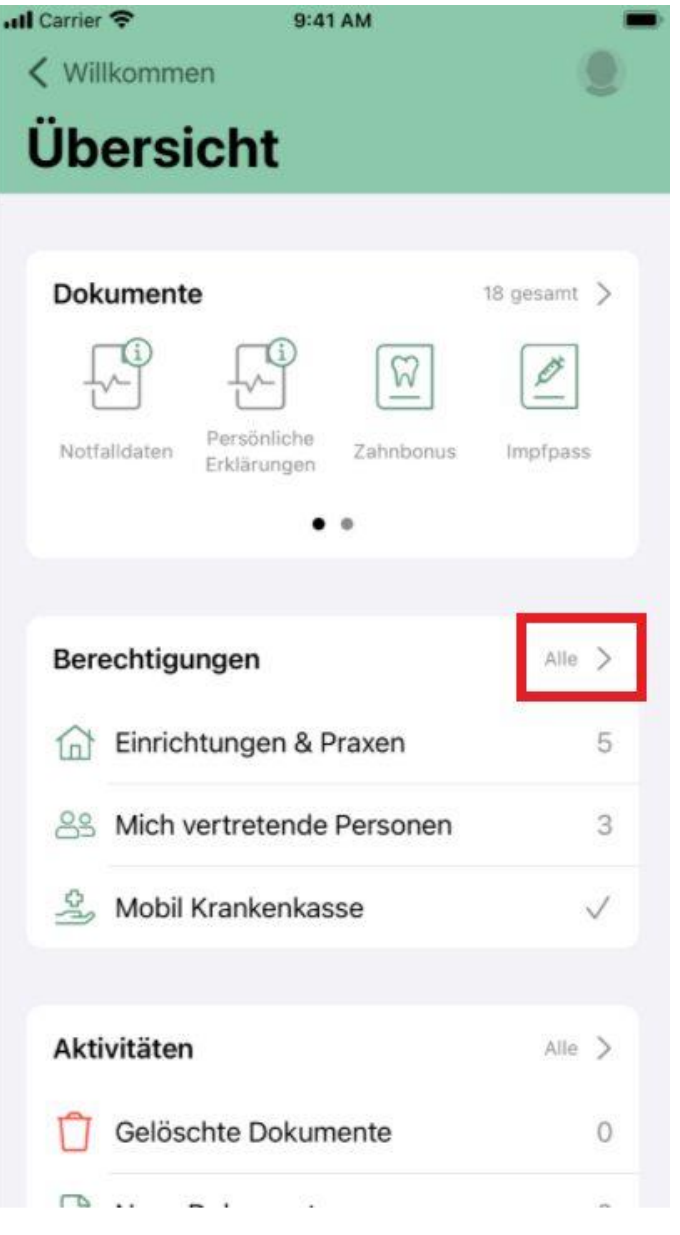

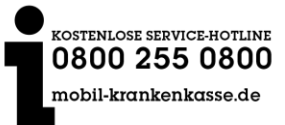

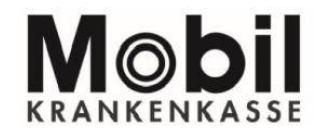

1. Klicken Sie auf "Hinzufügen", um eine neue Berechtigung zu erteilen.

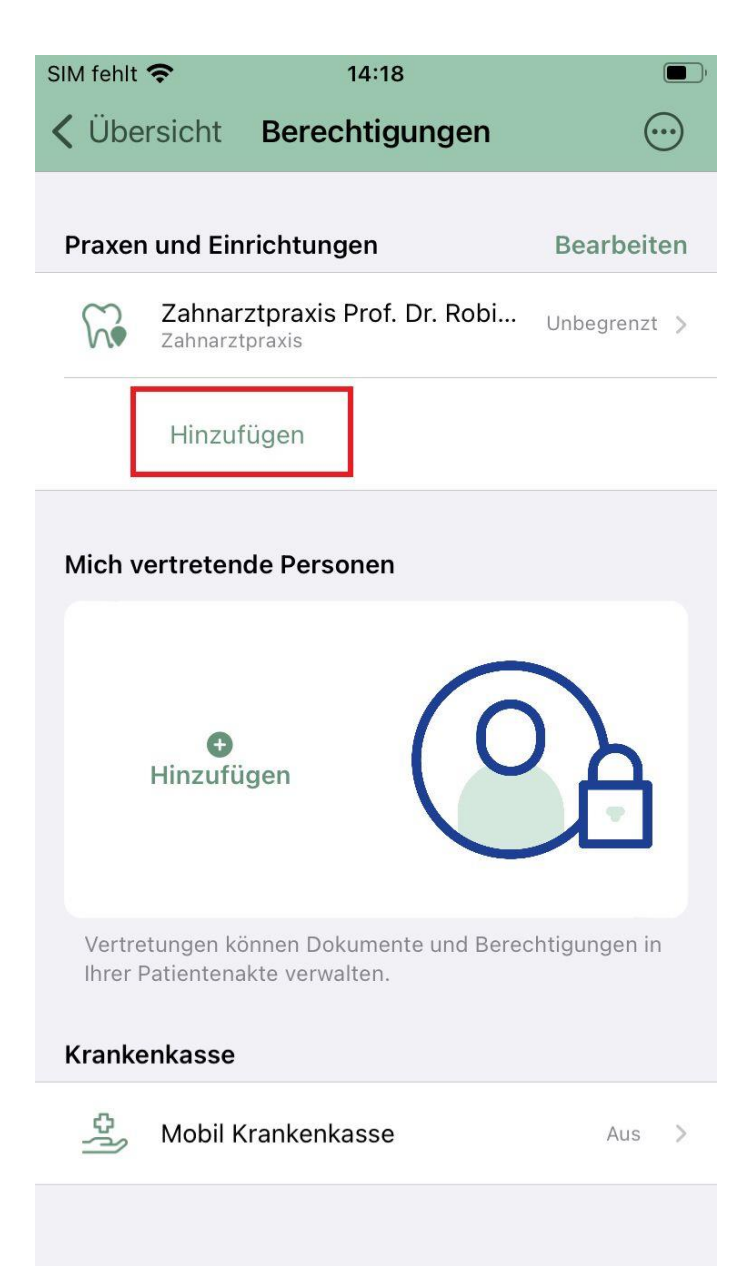

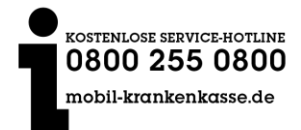

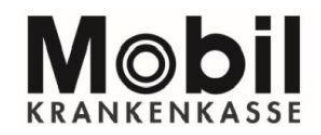

**2. Im neuen Fenster "Verzeichnisdienstsuche" können Sie Ihren Arzt, Ihre Apotheke oder Ihren Psychotherapeuten etc. suchen.**

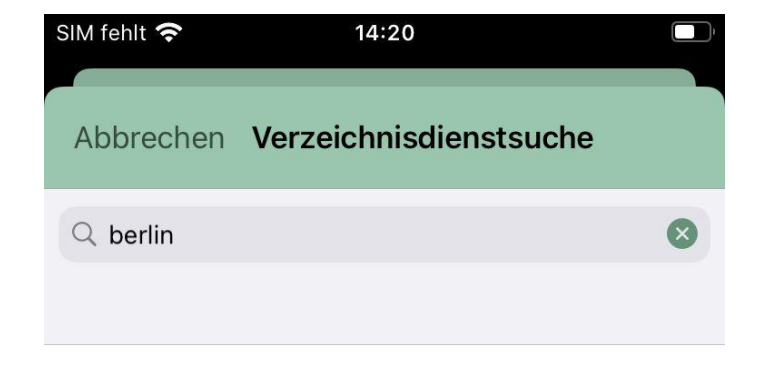

Psychotherapeutische Praxis Prof. Dr. Walter Otí...

Berliner Str. 1, 80805 München

Psychotherapeutische Praxis Hanna Gräfin Schra...

Kleine Spechtstraße 55, 12526 Berlin

Apotheke am KlinikumTEST-ONLY

Kleine Spechtstraße 55, 12526 Berlin

**Adler ApothekeTEST-ONLY** 

Berliner Str. 1, 80805 München

Apotheke am KlinikumTEST-ONLY Kleine Spechtstraße 55, 12526 Berlin

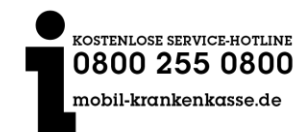

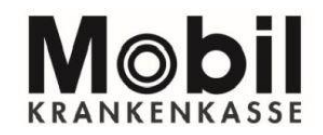

**3. Wenn Sie diesen gefunden haben und anklicken erscheinen die folgenden Einstellmöglichkeiten:**

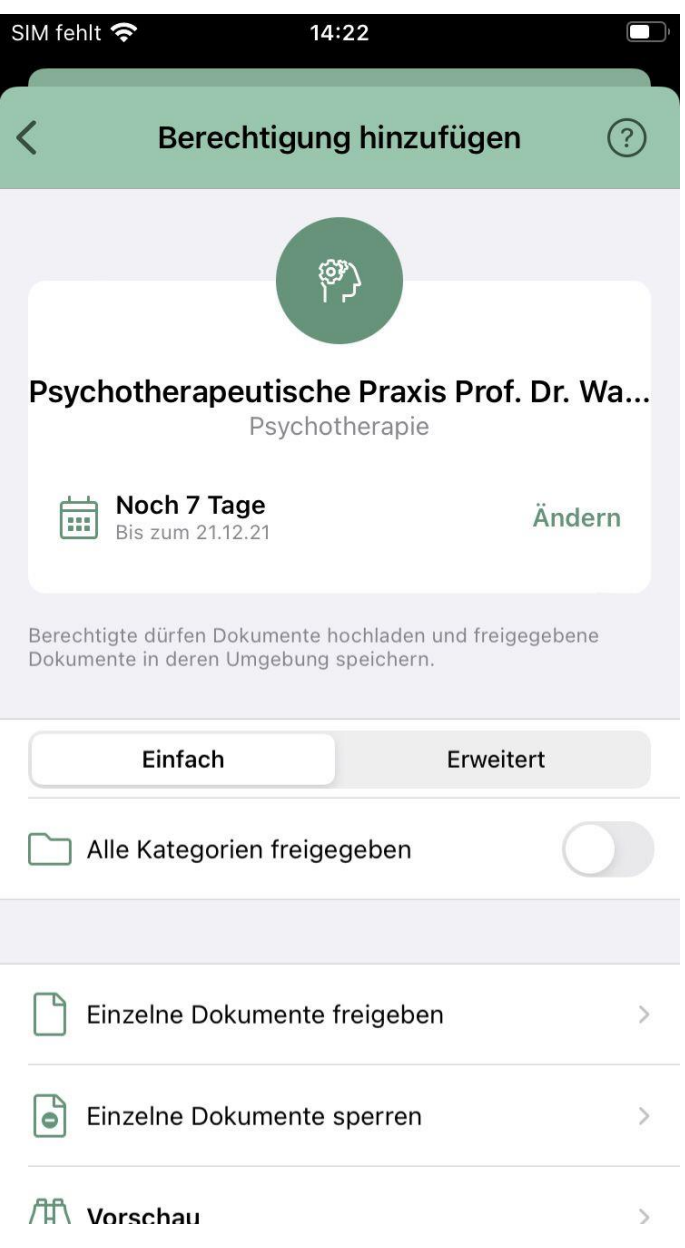

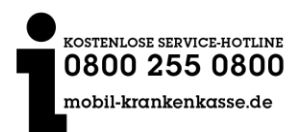

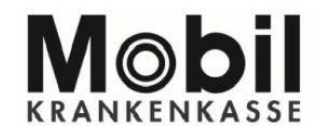

**4. Vergeben Sie hier Zugriff Dokumente (Patientendokumente oder Arztdokumente) und stellen Sie die Zugriffsdauer ein (mindestens ein Tag bis maximal 18 Monate).**

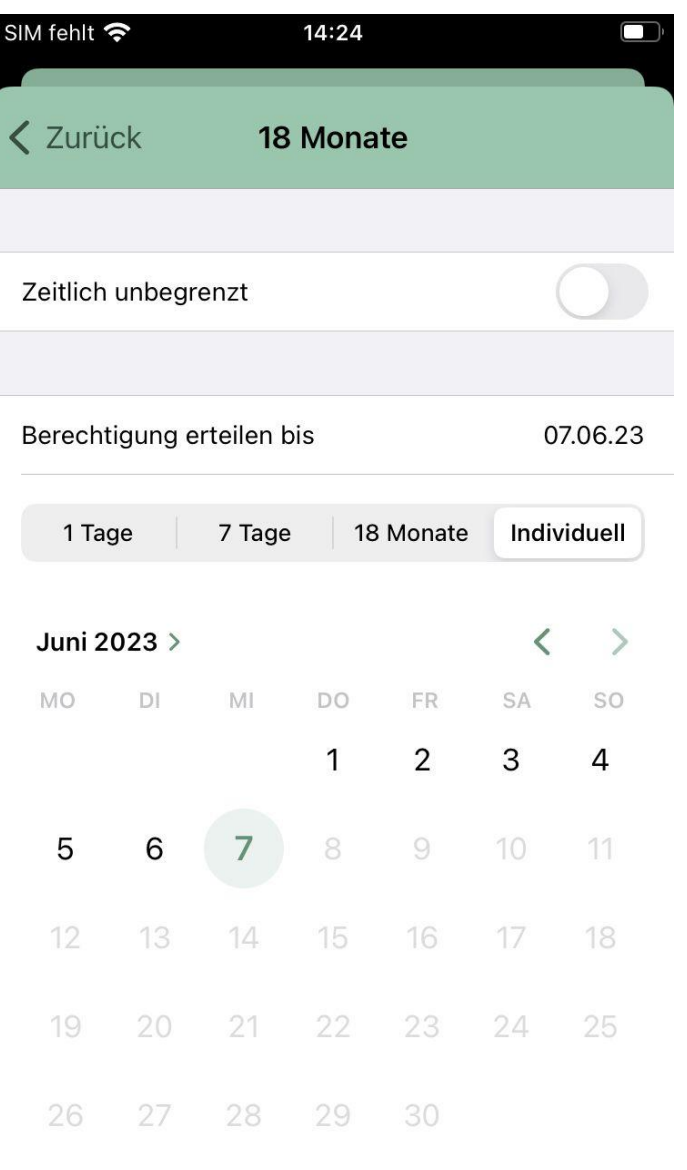

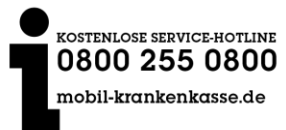

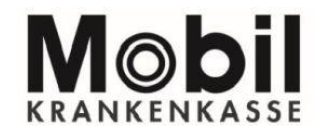

**5. Die Einstellungen sind nun für diesen Berechtigten vorgenommen.**

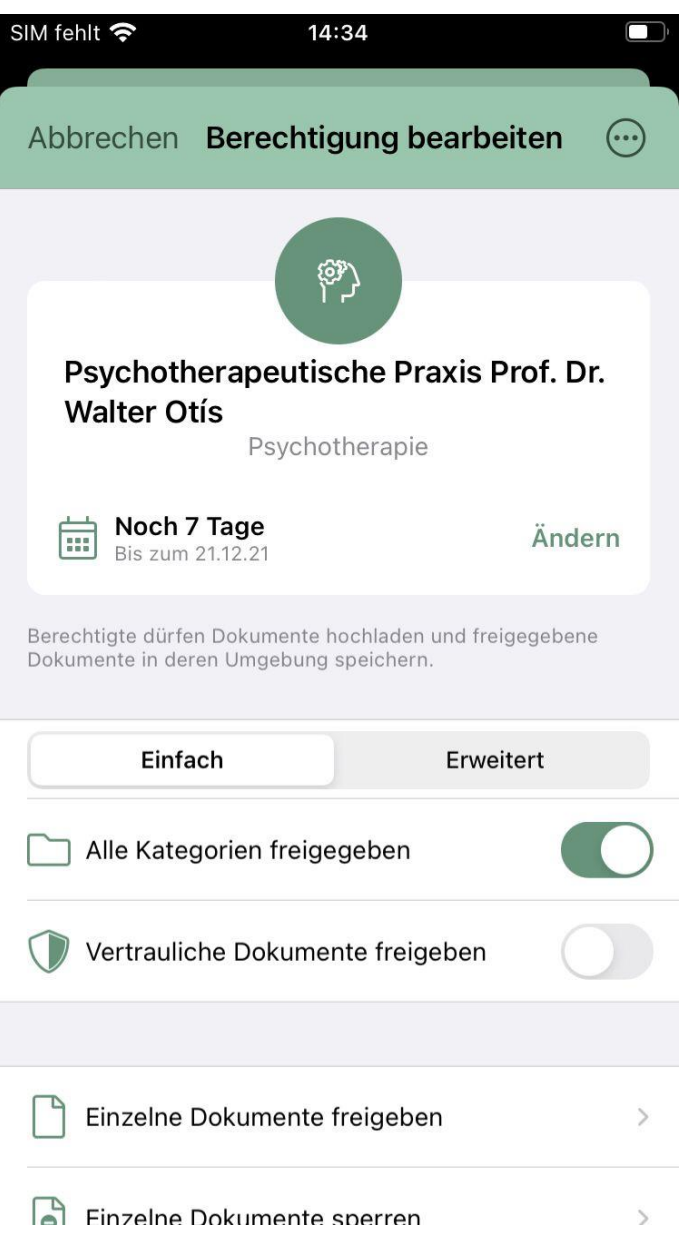

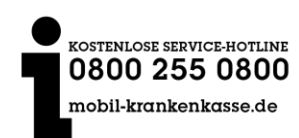

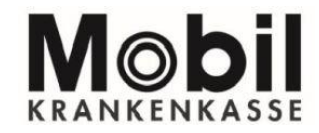

**6. Die Speicherung war erfolgreich.**

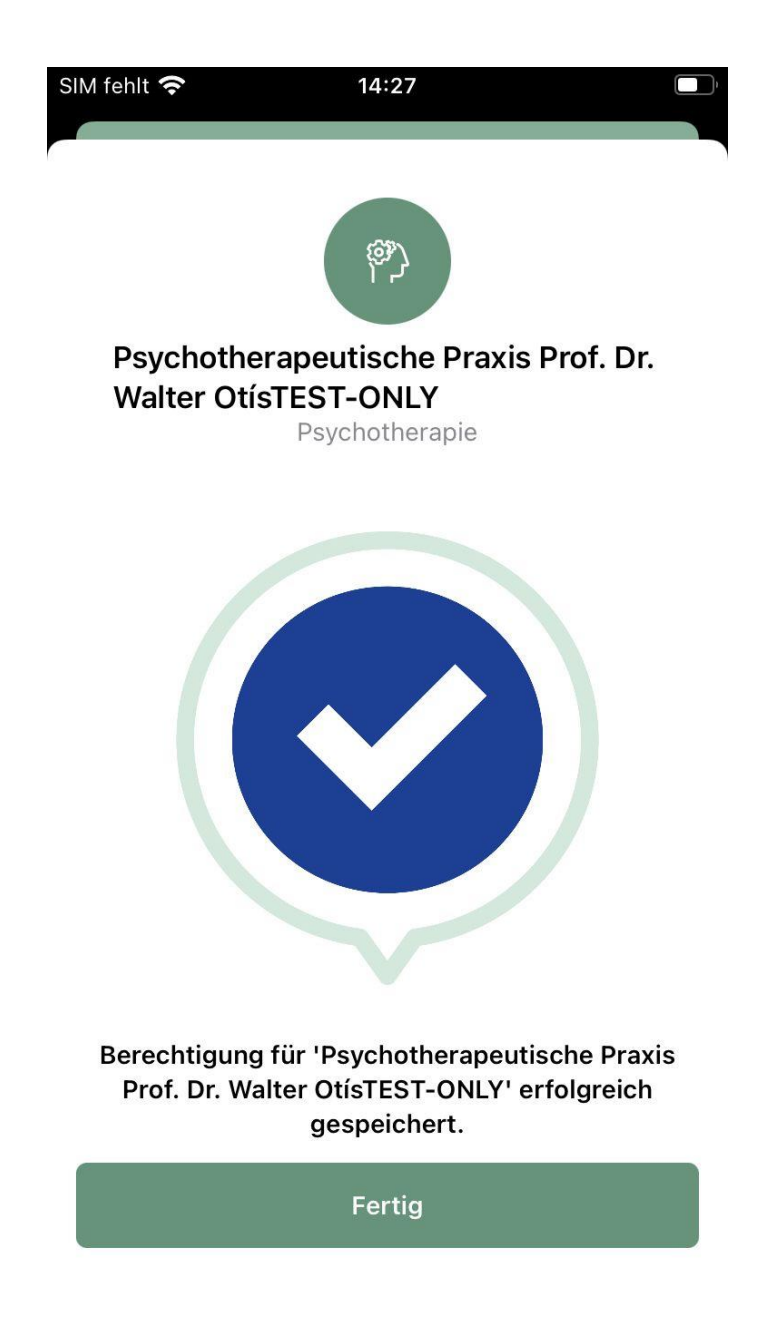

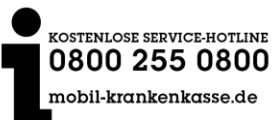

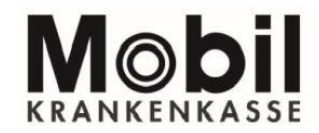

**7. Sie können einen Berechtigten jederzeit wieder entfernen (Symbol oben rechts)**

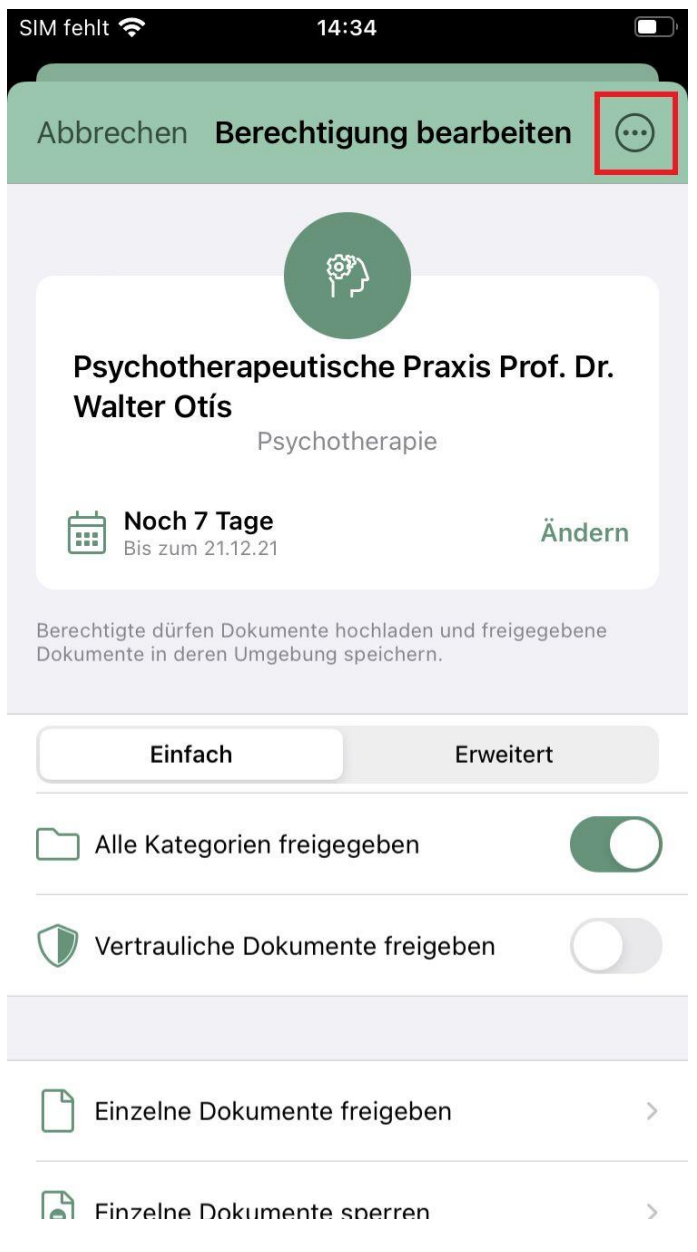

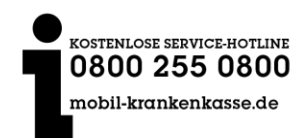

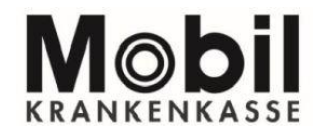

8. Sie können unter dem Punkt "löschen" den Berechtigten jetzt entfernen.

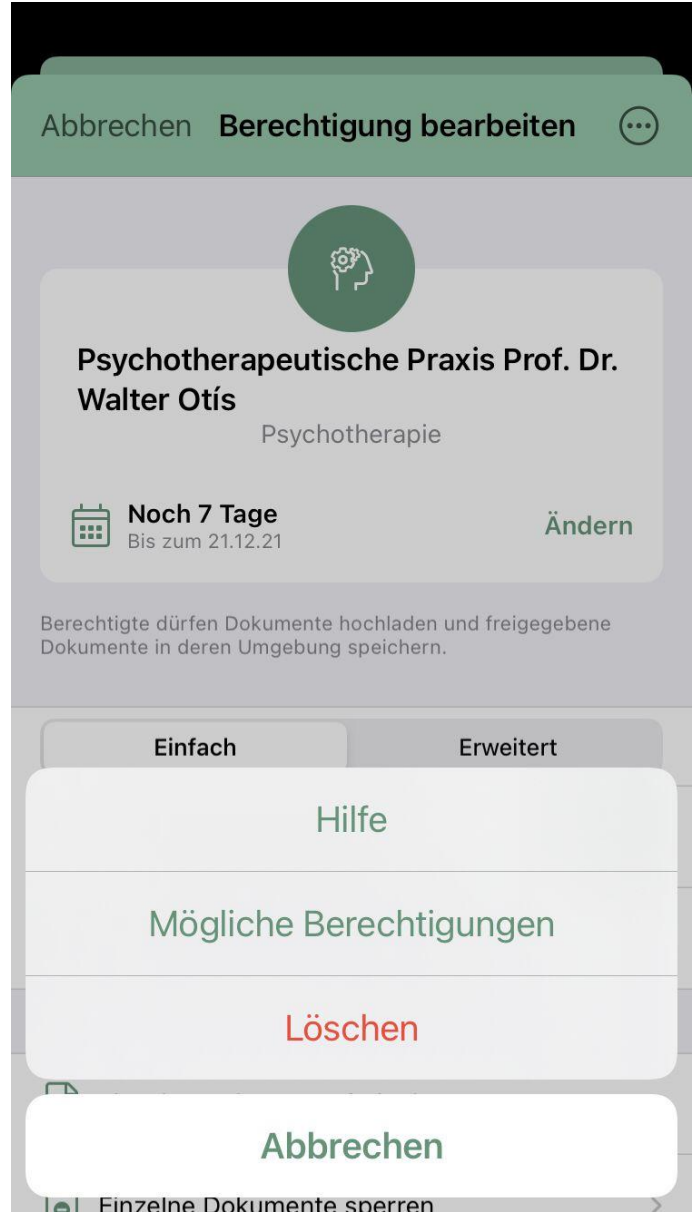

Sie haben noch Fragen zu Berechtigungen? Dann schreiben Sie uns über das ePA-Kontaktformular: **[mobil-krankenkasse.de/kontaktformular-epa](https://mobil-krankenkasse.de/meine-mobil/elektronische-patientenakte/kontaktformular-epa.html?mgnlFormToken=PAoCX9UB8sl93rPNX70sKCjtehuQPmfT)**

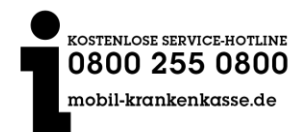